### 壹、學生端簽到功能

- 一、學生端電腦版操作方式
	- 1. 輸入網址並可登入國體體智慧校園 APP,網址為

[https://m.ntsu.edu.tw](https://m.ntsu.edu.tw/).

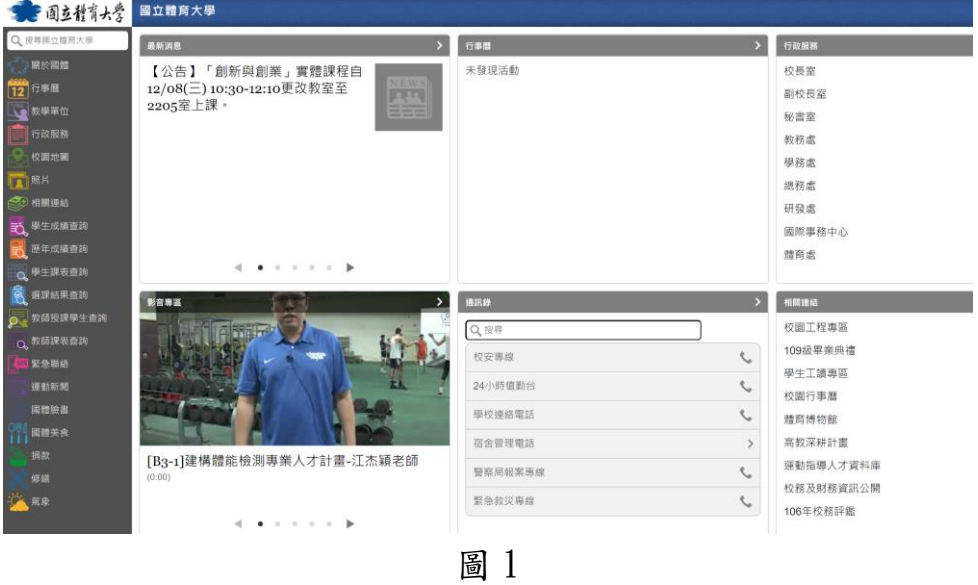

2. 輸入帳號密碼即可進行登入,點名功能限定 APP 使用。

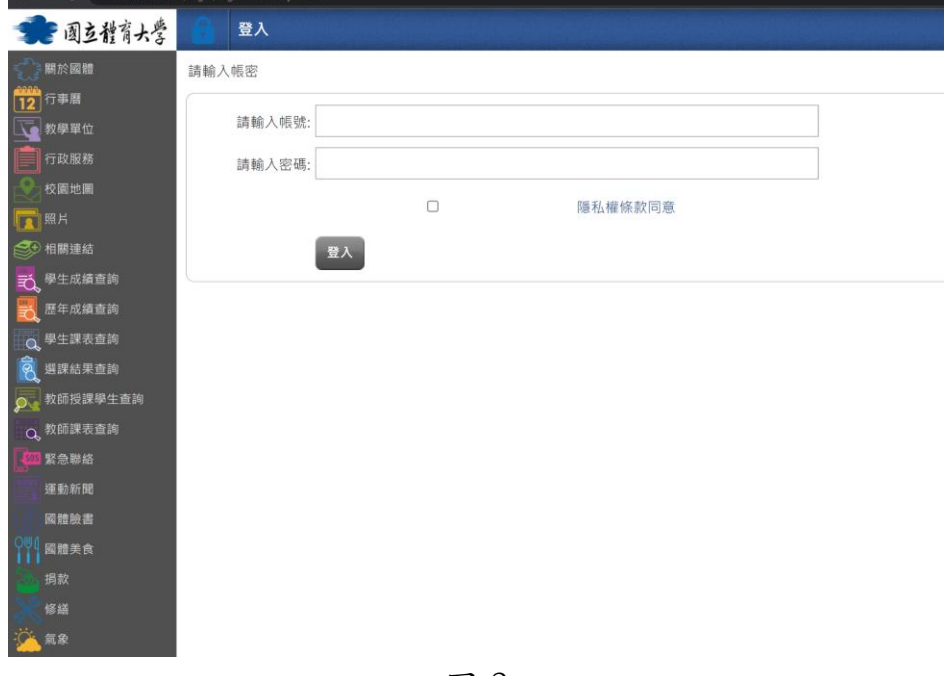

圖 2

3. 點選點名功能:本項功能限定 APP 使用,若使用非 APP 則顯示掃描限 APP 訊息。

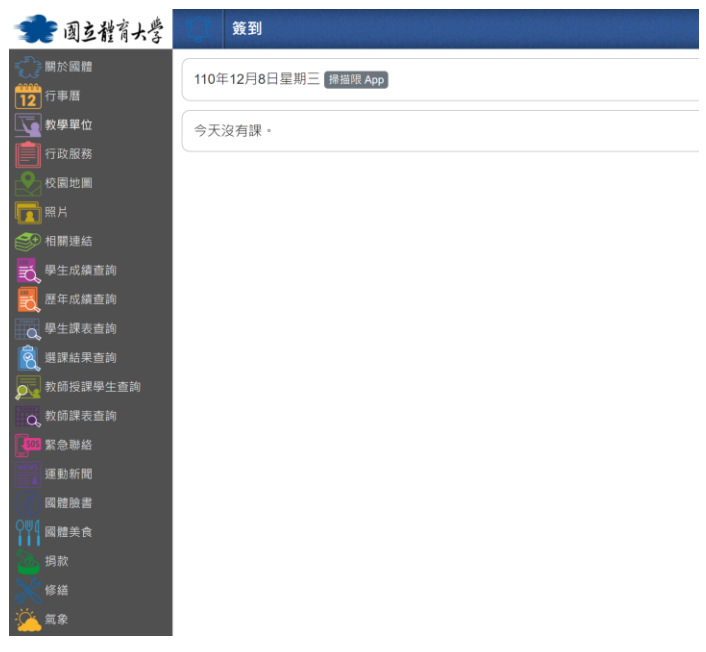

圖 3

二、手機操作方式

1. 開啟國體智慧校園 APP,並點選下方 toolbar 的點名按鈕。

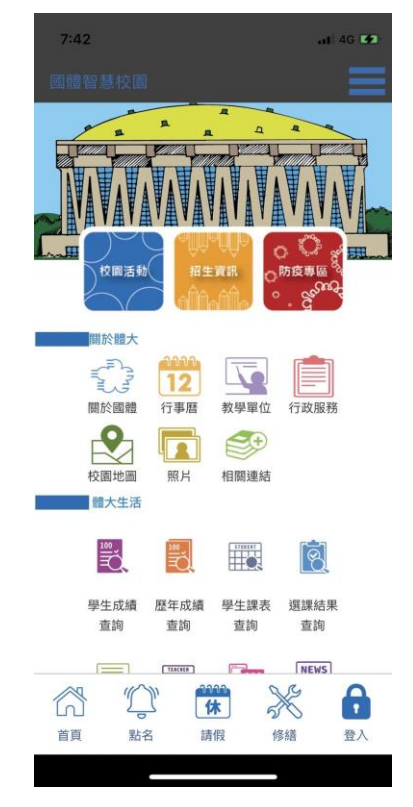

第 2 頁

圖 4

2. 若未登入本系統,系統將請你先輸入帳號密碼進行登入。

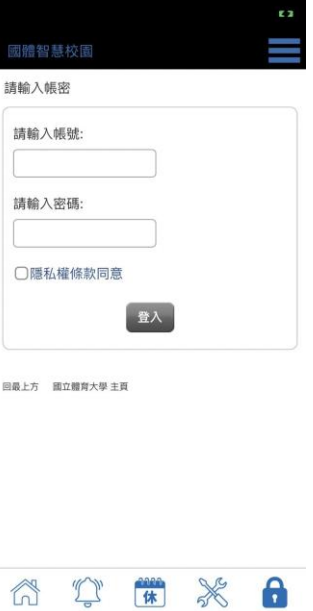

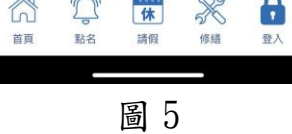

3. 請選擇目前上課的課程,並點選掃描簽到即可進行簽到。

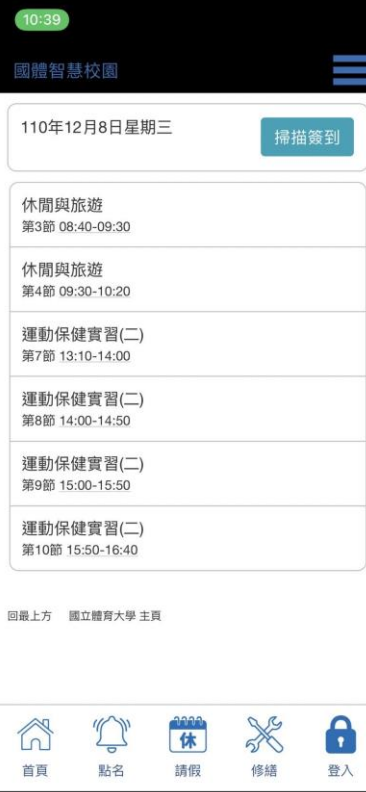

圖 6

第 3 頁

4. 第一次使用請允許使用相機功能,如下圖所示。

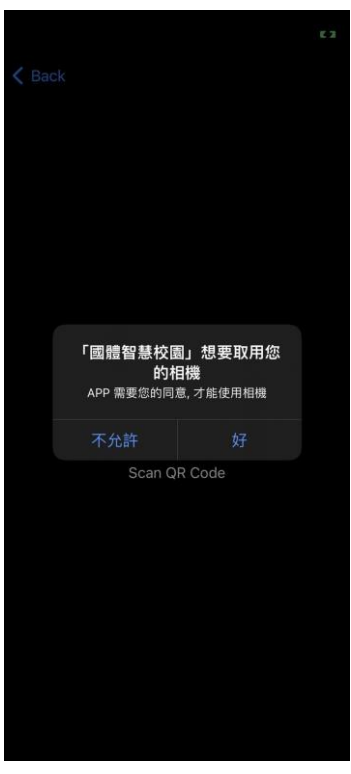

圖 7

5. 開始掃描 QRCode, 如下圖所示。

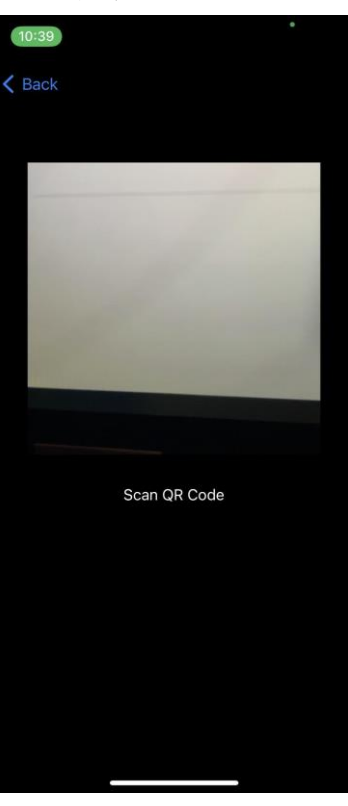

圖 8

第 4 頁

6. 若是掃描錯誤,系統將顯示錯誤訊息,如下圖所示。

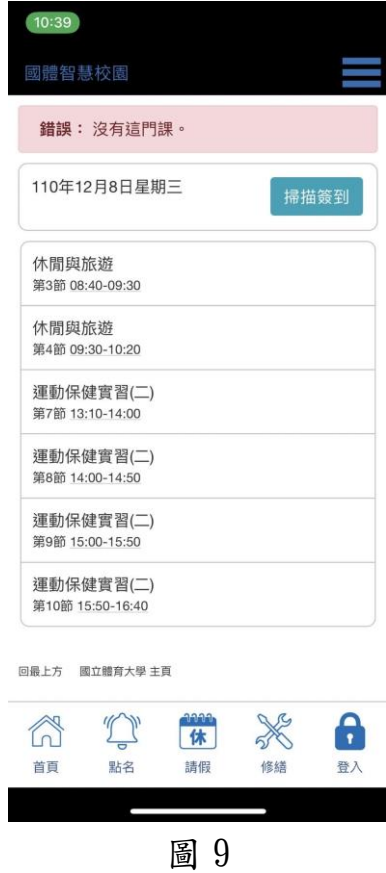

### 貳、教師端點名功能

- 一、教師登入介面
	- 1. 可查看目前日期與歷史簽到紀錄,系統並提供目前課表,可選擇課 程進行設定點明。

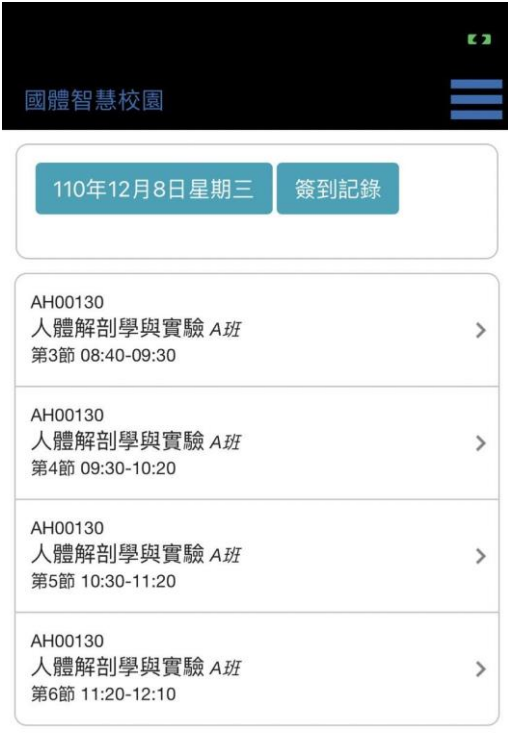

回最上方 國立體育大學 主頁

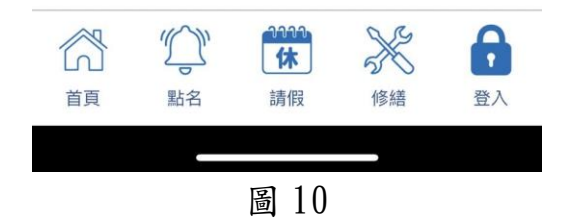

2. 提供可針對該課程設定簽到時間與簽到 QRCode,如下圖所示。

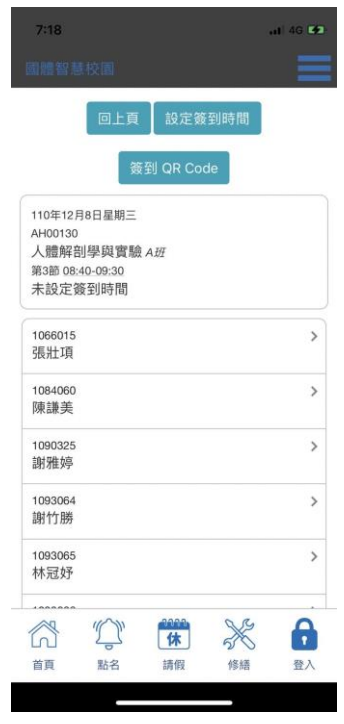

圖 11

二、設定簽到時間

1. 簽到時間設定:可設定簽到的起迄時間,如下圖所示。

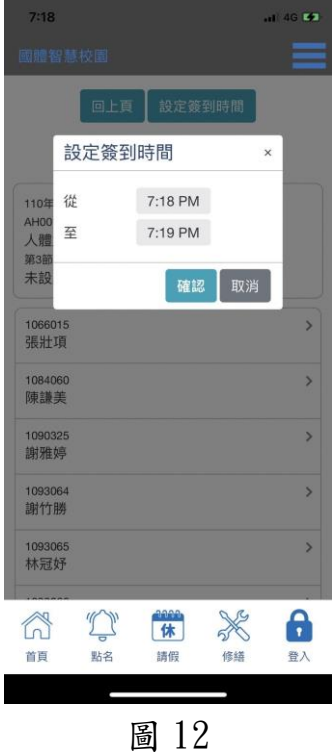

第 7 頁

三、設定 QRCode 功能

1. 點選設定 QRCode,系統將產生掃描專用的 QRCode,如下圖所示。

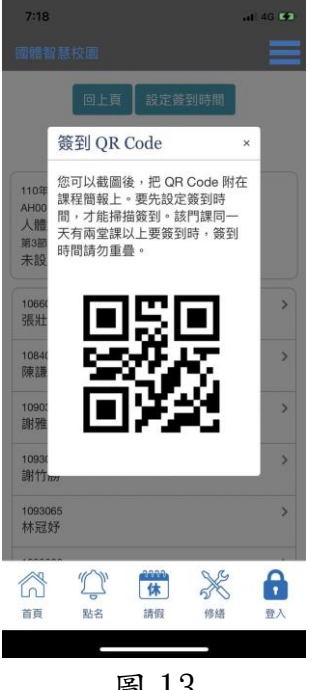

圖 13

2. 歷史點名紀錄查看:點選簽到紀錄即可查看先前的點名紀錄,如下圖 所示。

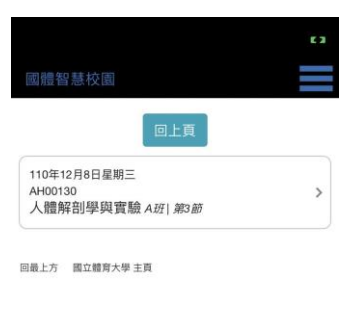

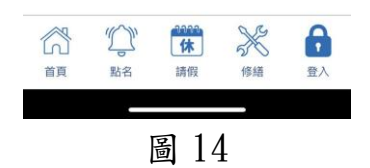

# 參、後台管理功能

- 一、登入後台
	- 1. 輸入後台網址即可進行登入管理介面 <https://m.ntsu.edu.tw/push>。
	- 2. 經由校方身分驗證帳號密碼登入後台。

谷

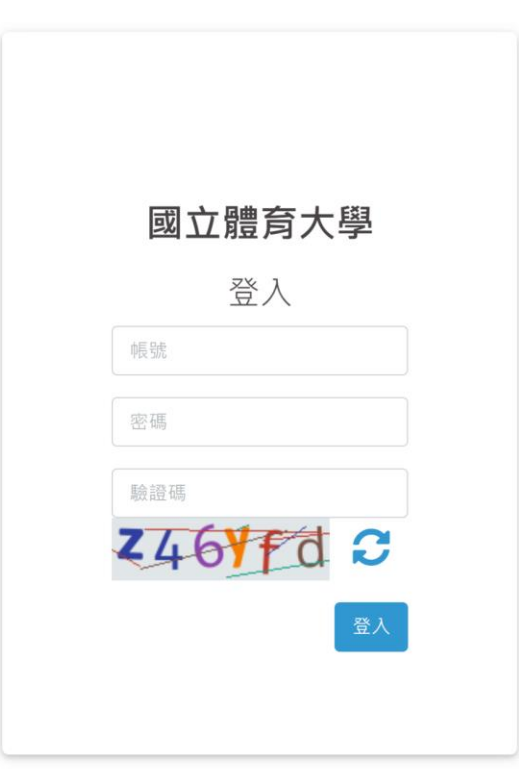

圖 15

二、點名管理-簽到網段

- 1. 點名管理提供以下三個功能:
	- a. 可設定簽到網段。
	- b. 可察看點名資訊。
	- c. 系所權限管理。
- 2. 可設定簽到網段:本功能為設定那些網段,可進行簽到,以下為目前 設定列表。

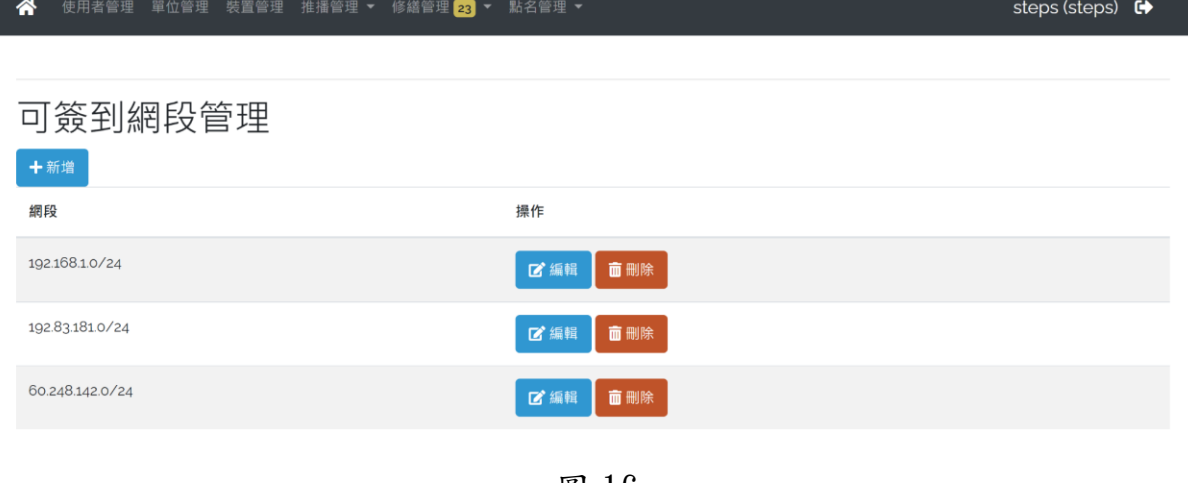

圖 16

**谷** 使用者管理 單位管理 裝置管理 推播 新增網段  $\times$ 網段: 可簽到網段管理 取消 確認 網段 192.168.1.0/24 面刪除 192.83.181.0/24 ■ 面刪除 60.248.142.0/24 ■ 面刪除

### 3. 點選新增可新增一個網段,如下圖所示。

圖 17

4. 編輯功能:提供可修改允許簽到 IP,如下圖所示。

第 10 頁

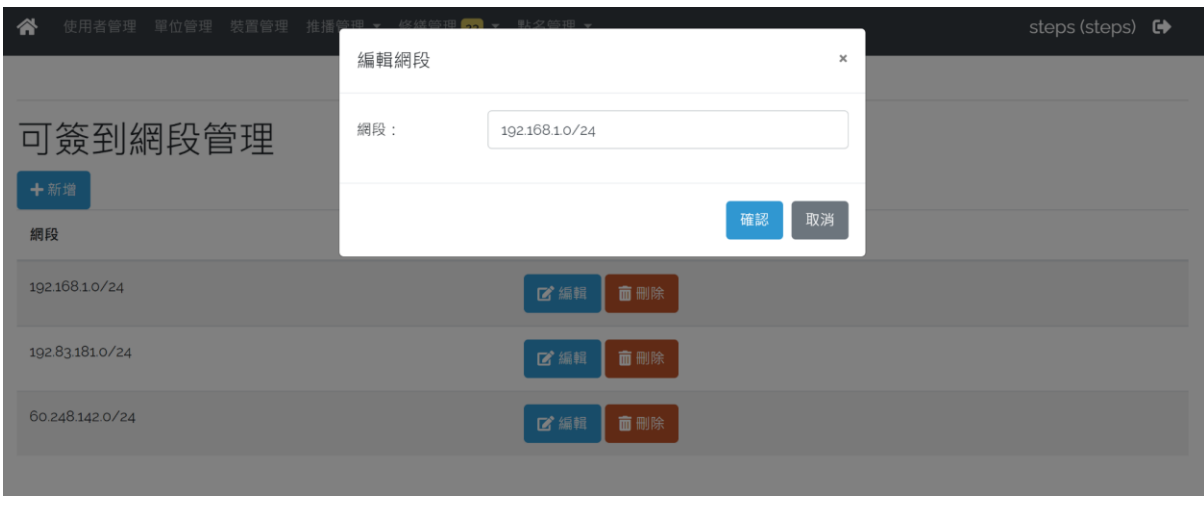

圖 18

5. 移除功能:若不需該網段可點選移除,如下圖所示。

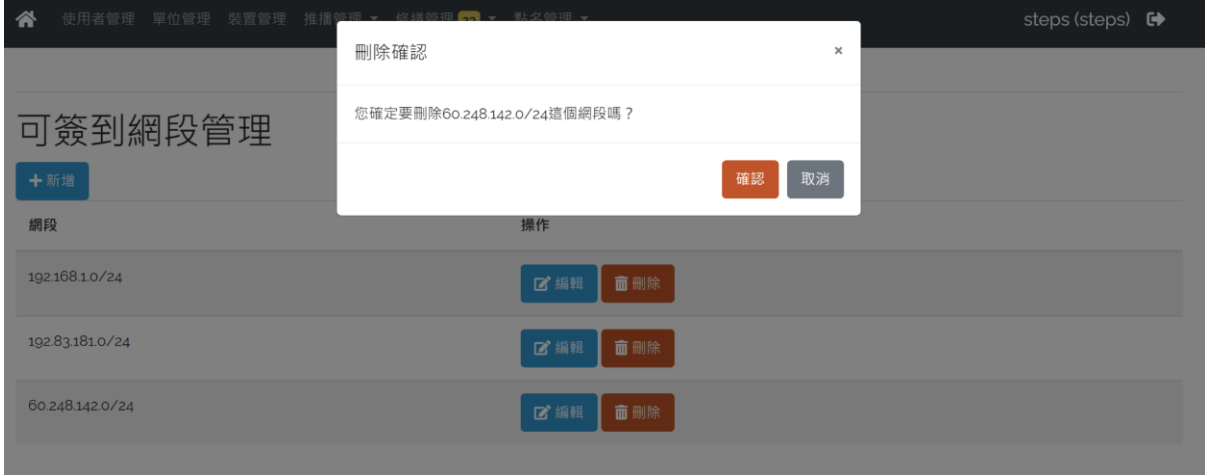

圖 19

### 三、點名管理-點名資訊

I

# 1. 提供可查看所有點名資訊,如下圖所示。

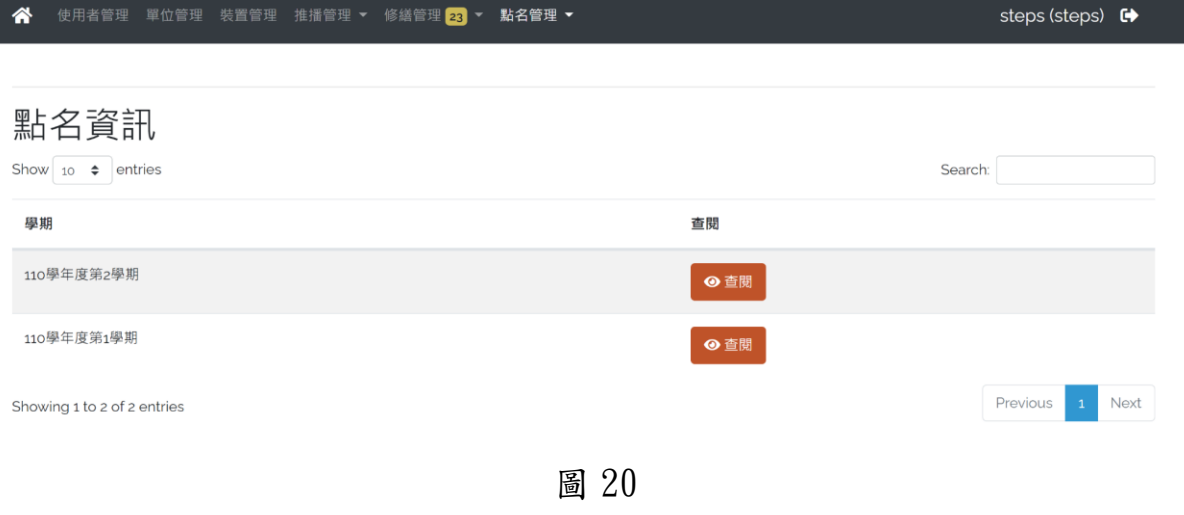

2. 選擇學年期並查看點名資訊,如下圖所示。

| 使用者管理 單位管理 裝置管理 推播管理 ▼ 修繕管理 23 ▼ 點名管理 ▼ |      | steps (steps) <sup>e</sup>               |
|-----------------------------------------|------|------------------------------------------|
|                                         |      |                                          |
|                                         |      |                                          |
|                                         |      | Search:                                  |
| 課程                                      | 課任教師 | 查閱<br>點名<br>îl.<br>$\uparrow \downarrow$ |
| IMoo105 運動行銷研究 A班                       | 陳成業  | ⊙查閱                                      |
| IM00132 戶外領導研究 A班                       | 吳冠璋  | ⊙查閱                                      |
| IMoo147 海洋休閒規劃管理專題 A班                   | 葉怡矜  | ⊙查閲                                      |
| IMoo204 賽會活動管理研究 A班                     | 葉公鼎  | ⊙查閱                                      |
| IMoo211 休閒產業經營論壇(二) A班                  | 吳冠璋  | ⊙查閱                                      |
| IMoo213 休閒遊憩研究 A班                       | 葉怡矜  | ⊙查閱                                      |
| IMoo230 服務管理研究 A班                       | 王俊人  | ⊙查閱                                      |
|                                         |      | 1L.                                      |

圖 21

3. 提供可查看該班級的點名詳細資料,如下圖所示。

### 第 12 頁

# IMoo105 運動行銷研究 休閒產業經營學系 A班

6回上頁 | 第匯出

課任教師

國際運動管理與創新博士學位學程 陳成業

點名時間

目前沒有資料。

### 學生

目前沒有資料。

#### 圖 22

# 四、點名管理-系所權限管理

1. 提供可設定系所管理者進來查看該系所點名資訊。

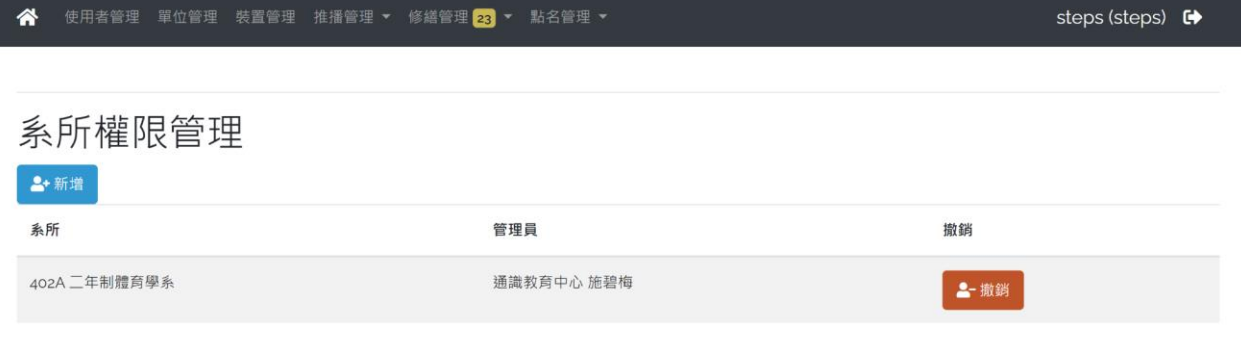

圖 23

2. 新增系所管理員,可選擇欲設定系所。

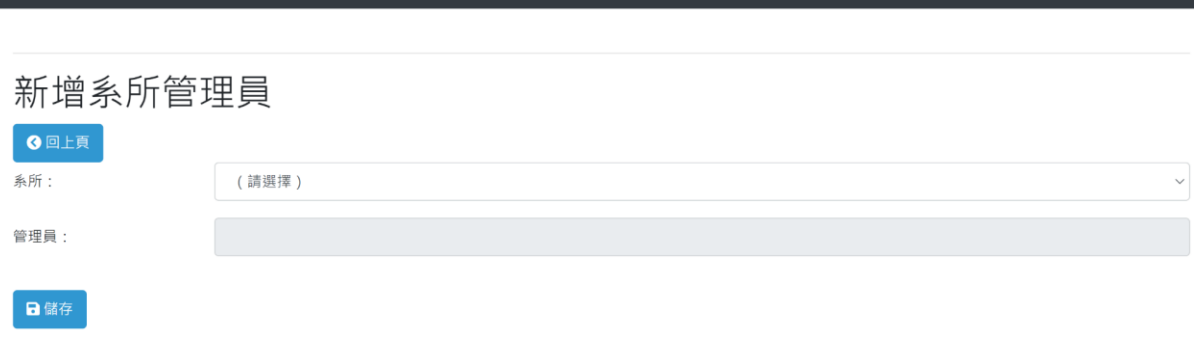

steps (steps) <sup>(+</sup>

圖 24

# 3. 系統將取得該系所的老師,提供選擇與設定。

使用者管理 單位管理 裝置管理 推播管理 ▼ 修繕管理 <mark>23</mark> ▼ 點名管理 ▼

谷

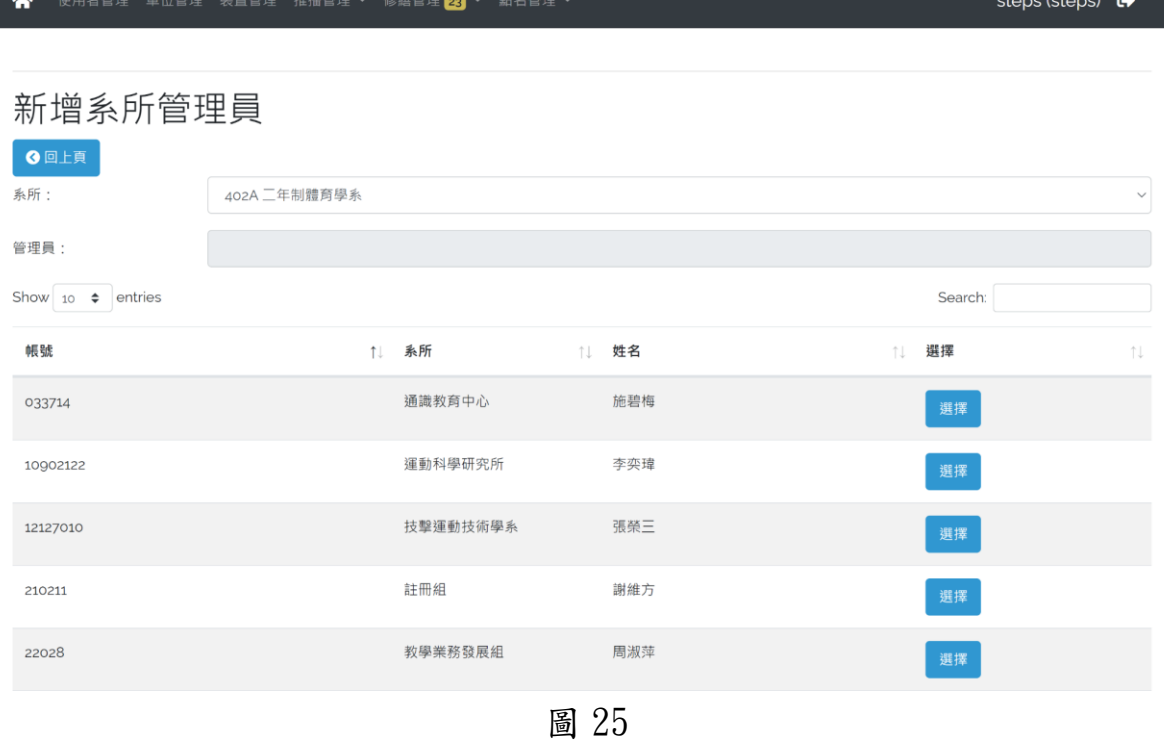

4. 完成新增,若確認無誤即可按下儲存,如下圖所示。

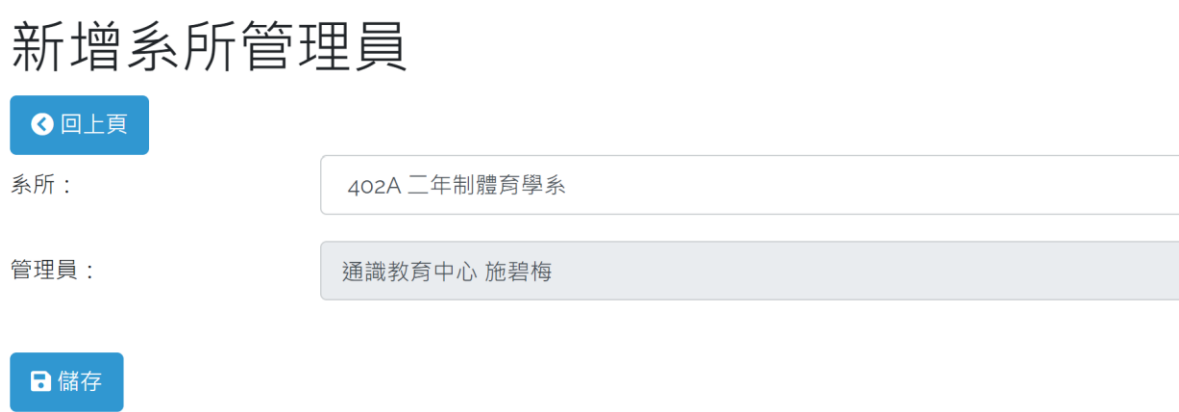

### 圖 26

5. 刪除功能:若要取消該管理權限,點選撤銷即可,如下圖所示。

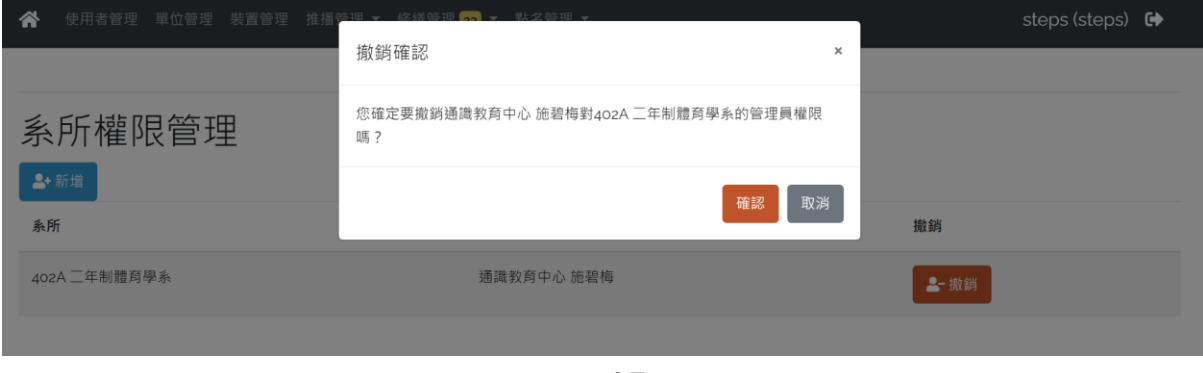

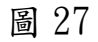

6. 完成撤銷:系統將顯示撤銷成功訊息,如下圖所示。

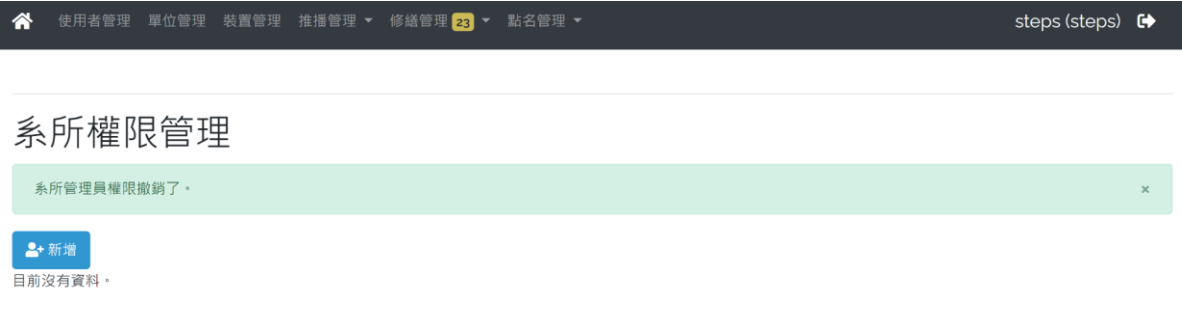

圖 28